#### **Manual para acessar o Sistema de Convênios - SISCONV**

Acessar a URL: sistemas.sefaz.am.gov.br/sisconv

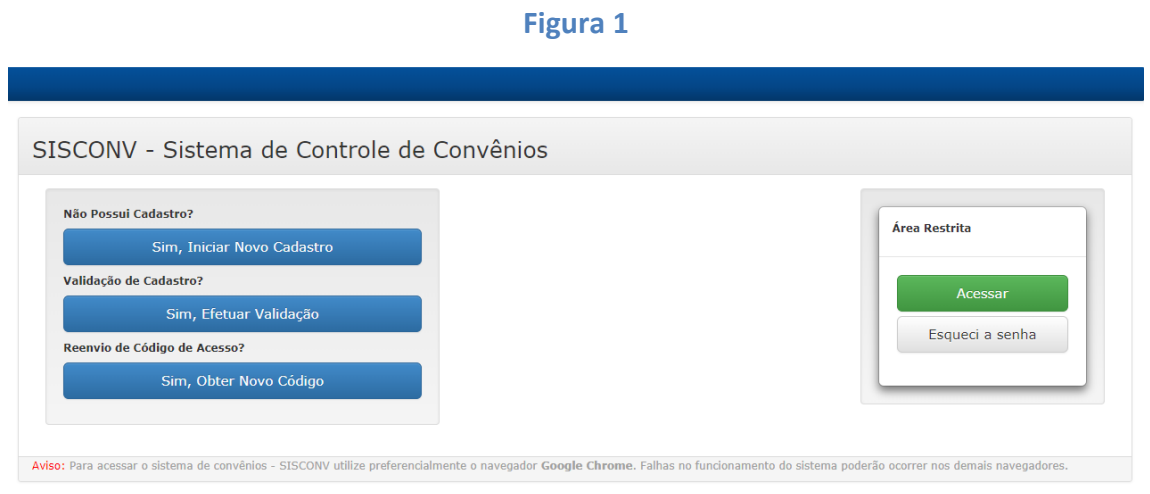

### Se não possui cadastro no SISCONV, deve-se clicar no botão **"Sim, Iniciar Novo Cadastro".**

Ao clicar no botão "**Sim, Iniciar Novo Cadastro**", escolha o tipo de acesso.

- **Acesso para usuário representante de Entes. (Leia instruções da página 2)**
- **Acesso para usuário de Unidade Gestora. (Leia instruções da página 7)**

# **1. Acesso para usuário representante de Entes**

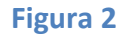

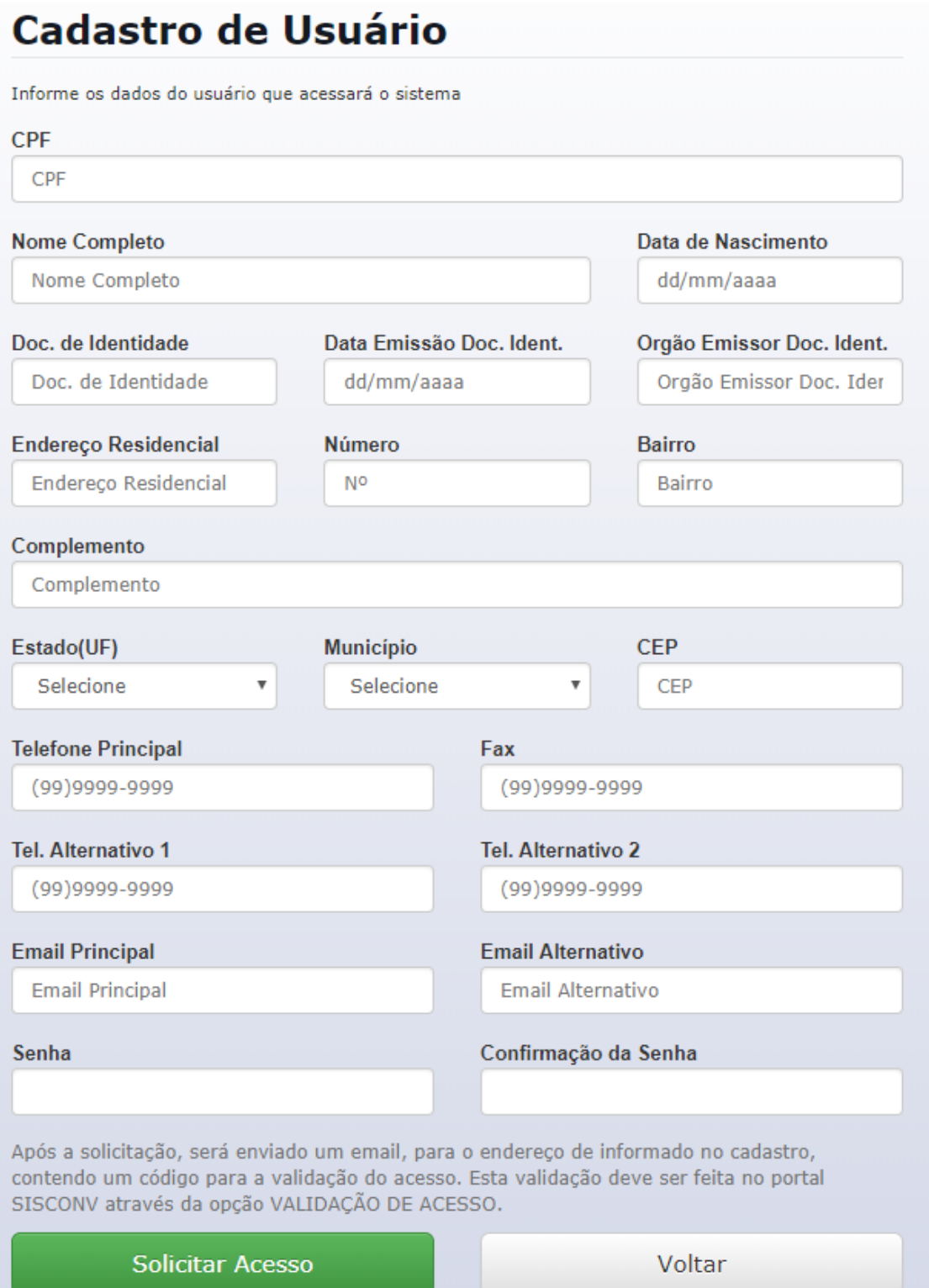

O usuário deve preencher as informações com seus dados. Muita atenção ao digitar o e-mail pois será enviado um código de acesso para o mesmo. Clique no botão **"Solicitar Acesso"**.

Após clicar no botão **"Solicitar Acesso"**, se os dados estiverem todos corretos, aparecerá a mensagem da figura 3.

**Figura 3**

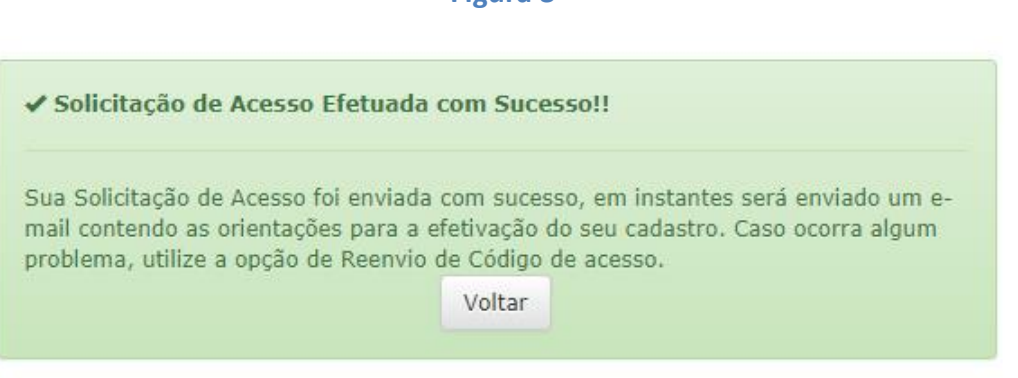

Aguarde alguns minutos, e verifique seu e-mail. Nesse e-mail, constará um código de validação. Clique em "Voltar" para voltar a tela inicial do sistema. Clique no botão **"Sim, Efetuar Validação"**. (Figura 4)

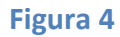

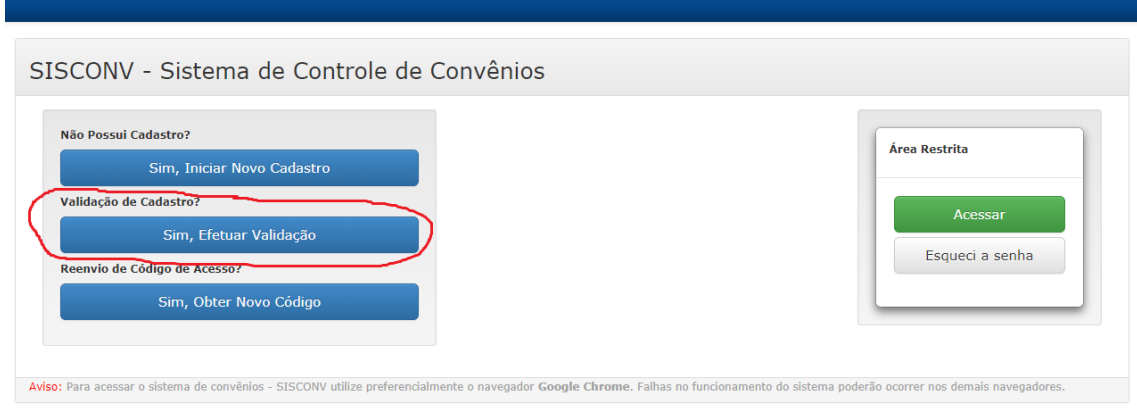

Aparecerá a tela abaixo. Digite o cpf, a senha e código de validação. (Figura 5 )

**Figura 5**

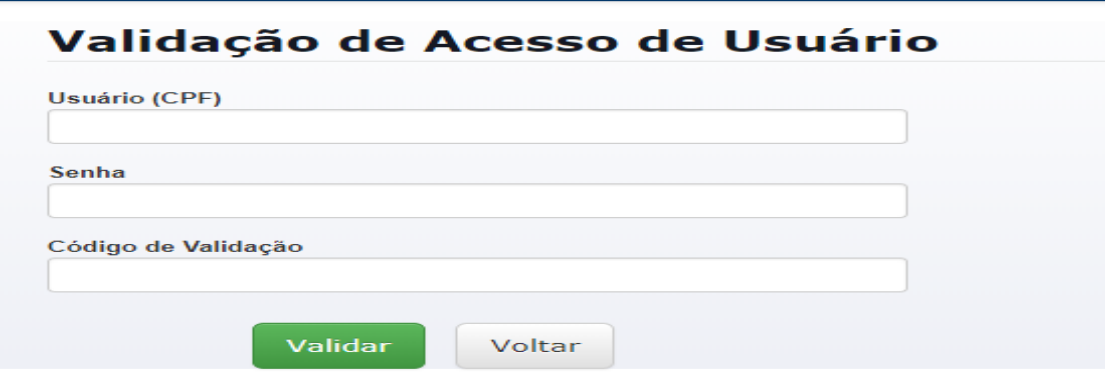

Após a validação com sucesso, aparecerá a tela da figura 6:

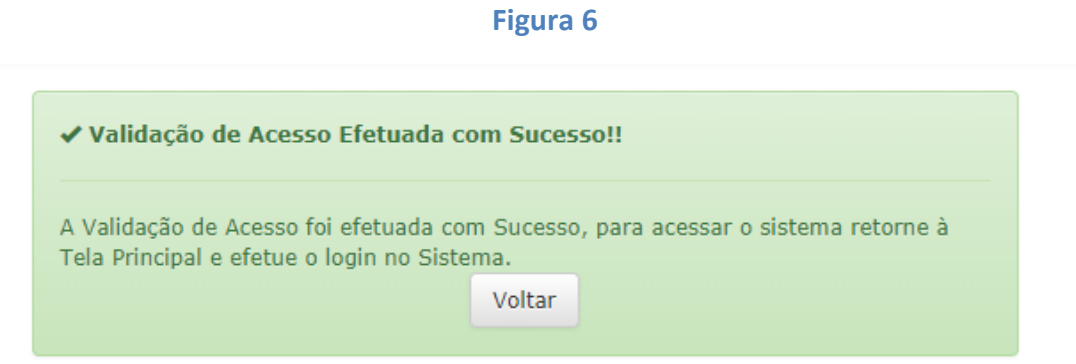

Clique no botão "Voltar" para retornar à tela de inicial, clique no botão "Acessar".

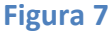

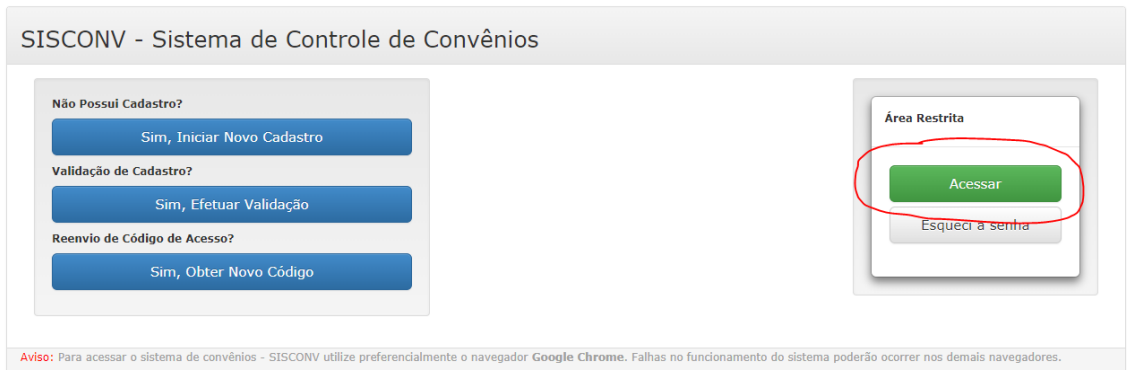

Digite CPF e senha cadastrados na tela de "Central de Autenticação SEFAZ/AM". (Figura 8). Não digite o código de verificação dessa tela. Esse código é opcional.

#### **Figura 8**

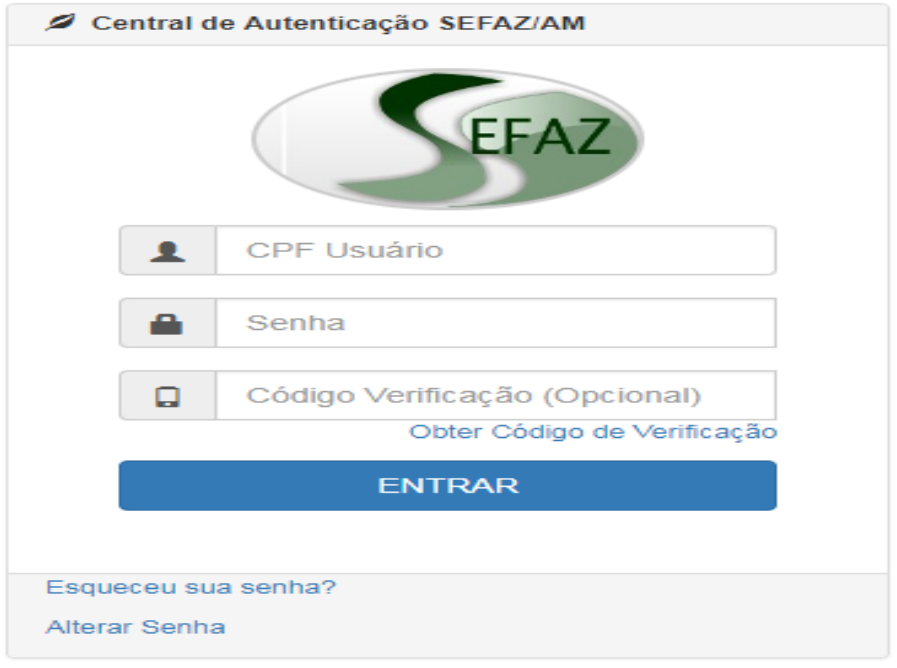

Pronto! Você já tem acesso ao sistema. Ao entrar no sistema você verá uma tela como a da figura 9. Para mais informações para utilização do sistema, baixe o manual de utilização referente a visão do ente que fica no rodapé do sistema. (Figura 10)

#### **Figura 9**

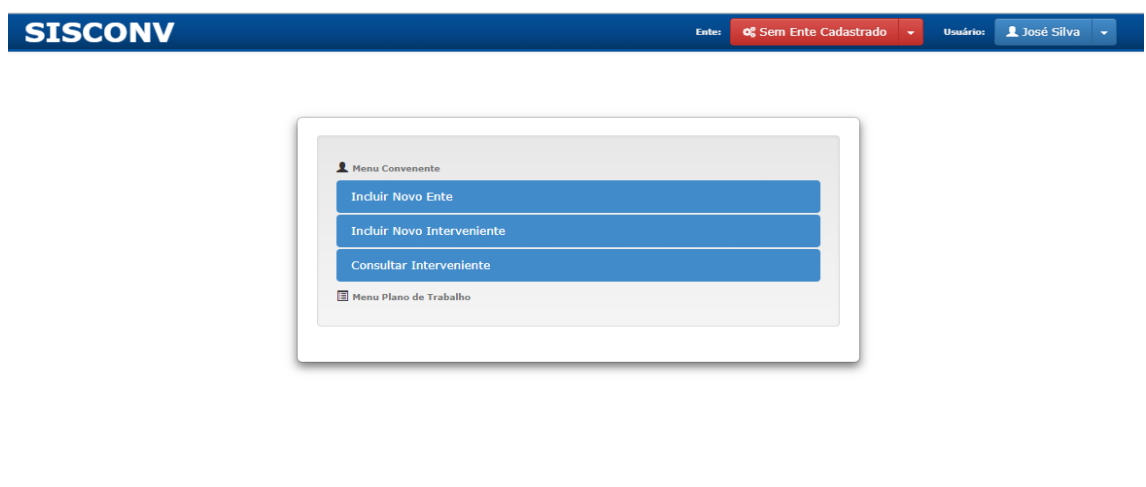

#### **Figura 10**

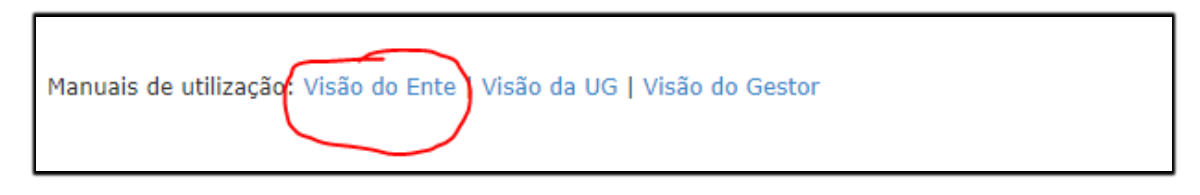

#### **Problemas com o envio de código de acesso para representante de Entes**

Após 30 minutos, o usuário não recebeu o código de acesso?

Primeiro, tente a opção de reenvio de código de acesso na tela da figura 1. Aguarde alguns minutos e verifique seu e-mail.

Mesmo assim não recebeu?

Adicione o e-mail [suportesisconv@sefaz.am.gov.br](mailto:suportesisconv@sefaz.am.gov.br) como contato no seu e-mail pois pode ser que seu e-mail esteja considerando o e-mail enviado de [suportesisconv@sefaz.am.gov.br](mailto:suportesisconv@sefaz.am.gov.br) como SPAM. Após isso, tente novamente o reenvio de código de acesso na tela da figura 1.

Mesmo assim não recebeu?

Faça uma nova solicitação de acesso (Figura 2) com muita atenção ao campo de e-mail. Pode ser que tenha algum erro de digitação nesse campo. Aguarde o código de acesso.

Mesmo assim não recebeu?

Entre em contato com [suportesisconv@sefaz.am.gov.br](mailto:suportesisconv@sefaz.am.gov.br) informando CPF e nome.

## **2. Acesso para usuário representante de Unidade Gestora**

O usuário deve preencher o seguinte formulário para solicitação de abertura do perfil. (Figura 11)

#### Solicitação para abertura de perfil no sistema SISCONV Nome do usuário E-mail **Telefone Sex** (99)9999-9999  $\mathbf{v}$ **Identidade Nascimento CPF** Celular  $(99)99999-9999$ dd/mm/aaaa UG de Lotação (Nº) Matrícula Setor Cargo/funcão UG para acesso 1 UG para acesso 2 UG para acesso 3 Acesso ao Sistema de Controle de Convênios - SISCONV **Tipo de Perfil** Descrição Permite ao usuário: Administrador 1 - Validar Cadastro de Entes; 2 - Registrar Parecer Jurídico;<br>3 - Registrar Instrumento Legal de Transferência Voluntária; 4 - Informar Notas de Empenho e Ordens Bancárias. Permite ao usuário: Analista UG 1 - Analisar e emitir despacho do Plano de Trabalho: 2 - Registrar Parecer Técnico 3 - Analisar Prestação de Contas e emitir Relatório. Permite ao usuário: Ordenador de Despesas 1 - Autorizar a celebração de Transferências Voluntárias; 2 - Aprovar ou não, a Prestação de Contas de Transferências Voluntárias sob sua gestão. **TERMO DE RESPONSABILIDADE** Ao clicar no botão SOLICITAR CADASTRO, declaro estar ciente das disposições referentes ao acesso ao Sistema SISCONV e, assim sendo, responderei em todas as instâncias pelas consegüências das ações ou omissões que possam colocar em risco ou comprometer a exclusividade de minha senha ou a utilização dos privilégios que tenho acesso. G Solicitar Cadastro Voltar para Portal SISCONV

#### **Figura 11**

Descrição dos dados de tela

**Nome do usuário** – o nome usuário;

**E-mail** - o e-mail preferencialmente corporativo;

**CPF (Obrigatório)** – Informar o número do CPF;

**Sexo (Obrigatório)** – Informar o sexo do usuário;

**Identidade (Obrigatório)** – Informar o número do documento de identidade (RG) do usuário;

**Nascimento (Obrigatório)** – Informar a data de nascimento do usuário;

**Telefone (Obrigatório)** – Informar o número de telefone (comercial) do usuário;

**Celular (Obrigatório)** – Informar o número do celular do usuário;

**UG de lotação (Obrigatório)** – Informar a UG em que o usuário está lotado; **Matricula (Obrigatório)** – Informar a matrícula funcional; **Setor (Obrigatório)** – Informar o setor em que o usuário está lotado; **Cargo/função (Obrigatório)** – Informar o cargo ou função exercida pelo usuário; **UG para acesso 1 (Obrigatório) – O** usuário deverá informar pelo menos uma UG para acesso ao SISCONV;

**UG para acesso 2 e 3 (Opcional)** – O usuário poderá informar outras duas UGs

**Tipo de perfil (Obrigatório)** – O SISCONV possui alguns perfis de acesso, que disponibilizam funcionalidades diversas. O usuário deverá informar qual a sua necessidade de acesso.

Ao clicar em "Solicitar Cadastro" aparecerá a seguinte informação (Figura 12).

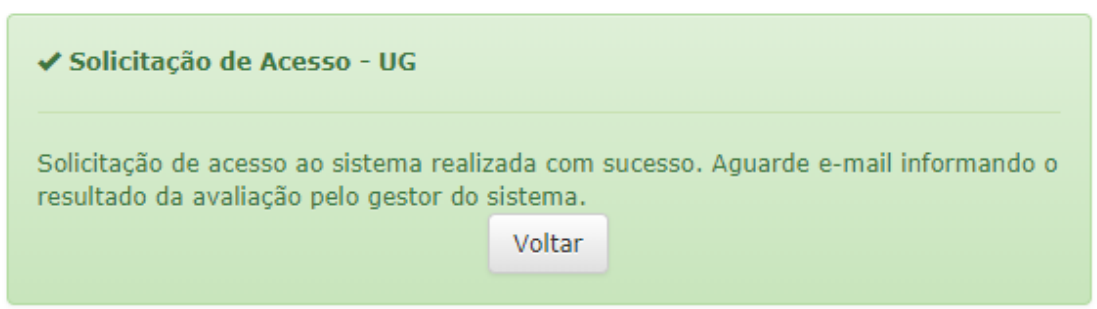

Aguarde a avaliação do gestor do sistema. Em caso de aprovação, o usuário receberá a senha de acesso via e-mail. Em caso de reprovação, será informado o motivo da recusa.

Em caso de aprovação, acesse o SISCONV através do botão "Acessar" com usuário e senha recebidos por e-mail. (Figura 13)

**Figura 13**

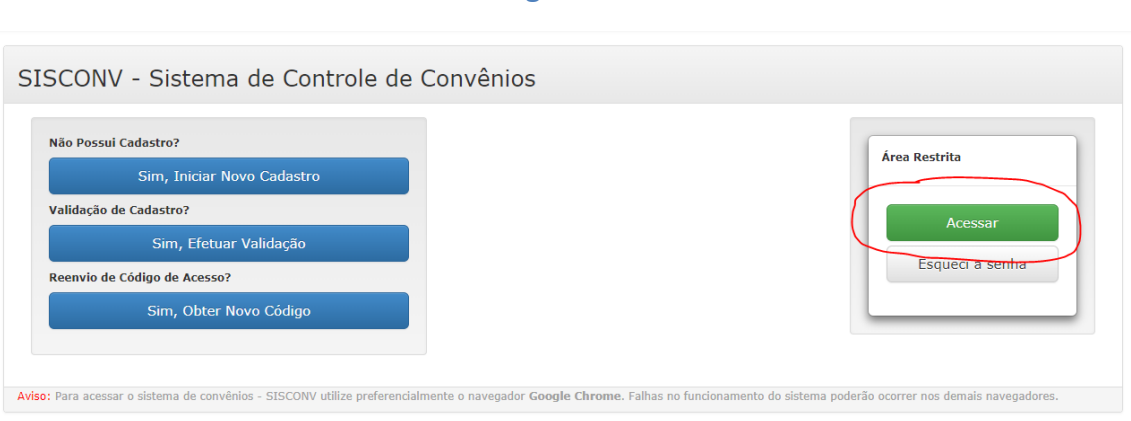

#### **Figura 12**

Para mais informações para utilização do sistema, baixe o manual de utilização referente a visão da UG que fica no rodapé do sistema. (Figura 14)

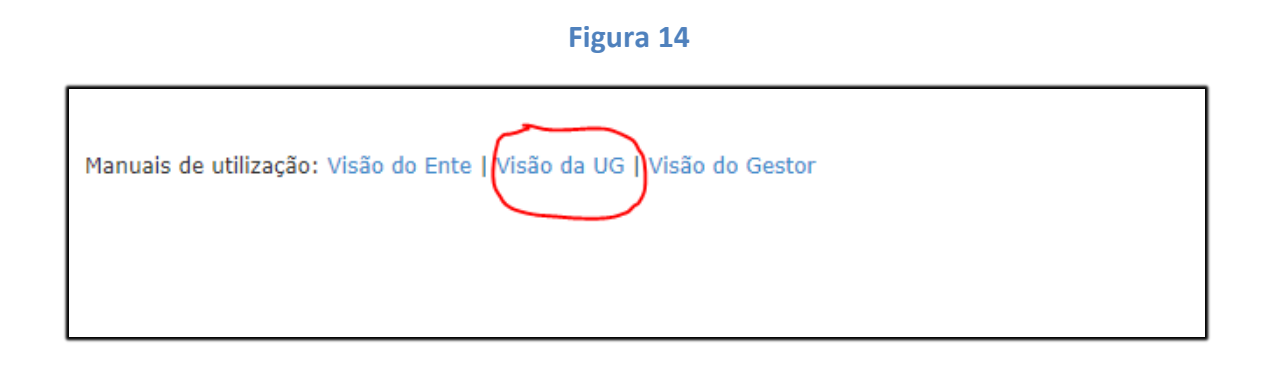